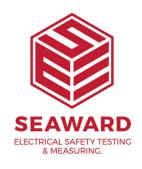

## How to download a Supernova into PATGuard 3?

The following document is intended to be a troubleshooting guide to ensure you are downloading your Supernova / Europa in the correct manner. Please check all aspects of this before contacting the technical support helpline.

- 1. Check your Serial (RS232) Cable. This should be the Seaward supplied serial cable. It will have a white tag, with the information printed. "For use with the following testers, both Up & Download Only, Supernova...." And on the other side the Part No. 194A919 or 44B113.
- 2. Are you using a straight through Serial connection, or is this via a Serial to USB adaptor. If so we can only guarantee that a USB adaptor supplied by us will work as this has been tried and tested with our cable. More information and purchase details for this adapter can be found at

http://www.seaward.com/products/portable-appliance-testingequipment/portable-appliance-testing-accessories/leads-adaptors-1/usbserial-port-adaptor or call our sales team.

3. Open or create a new database in PATGuard 3 select "Instruments" and

then "Add a Test Instrument" using the icon.

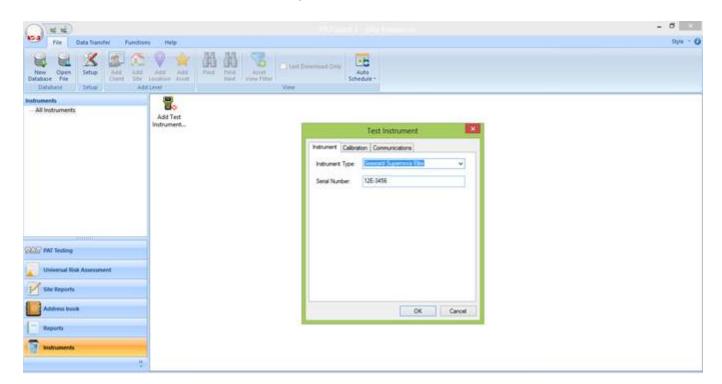

4. At this point it is also advisable to click the settings button and ensure your options are set as below;

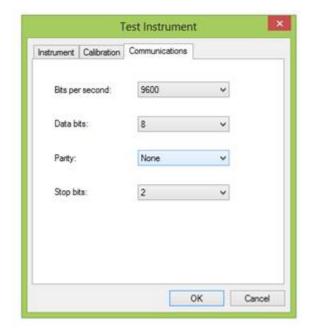

- 5. Select "Data Transfer" and "Download from Tester".
- 6. Select the instrument from the dropdown box and then select the COM port. Select "Database" and then "OK", at this point you will receive a message "Please start your transmission now";

If you require more help, please contact us at https://www.seaward.com/cms/enquire/.